### **Робота з онлайн-дошкою "Google Jamboard"**

1. Перейди за посиланням, надісланим вчителем / вчителькою, та вибери фрейм (окрему сторінку дошки), на якому будеш працювати.

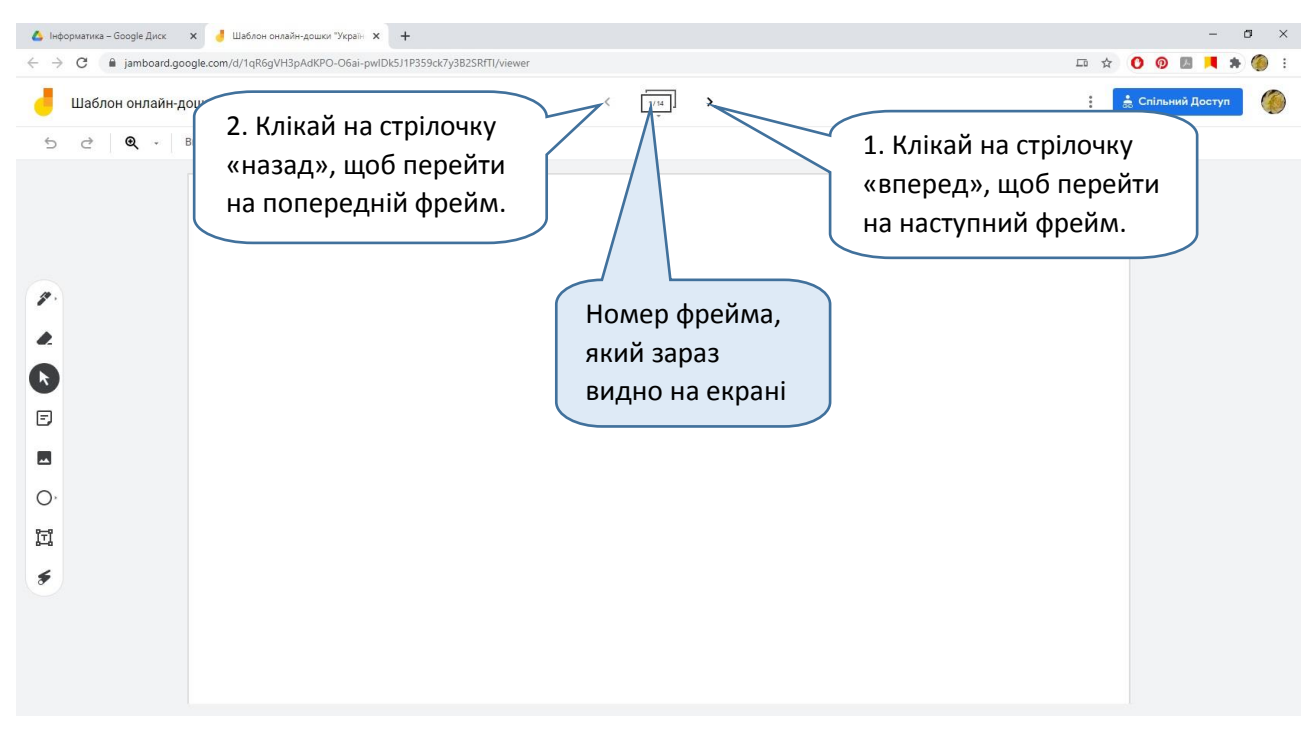

Пам'ятай: на цій онлайн-дошці одночасно з тобою працюють твої однокласники та однокласниці. Тож будь обережним / обережною і не пошкодь їхньої роботи.

2. Обери фон фрейма, який ти бачиш на екрані комп'ютера.

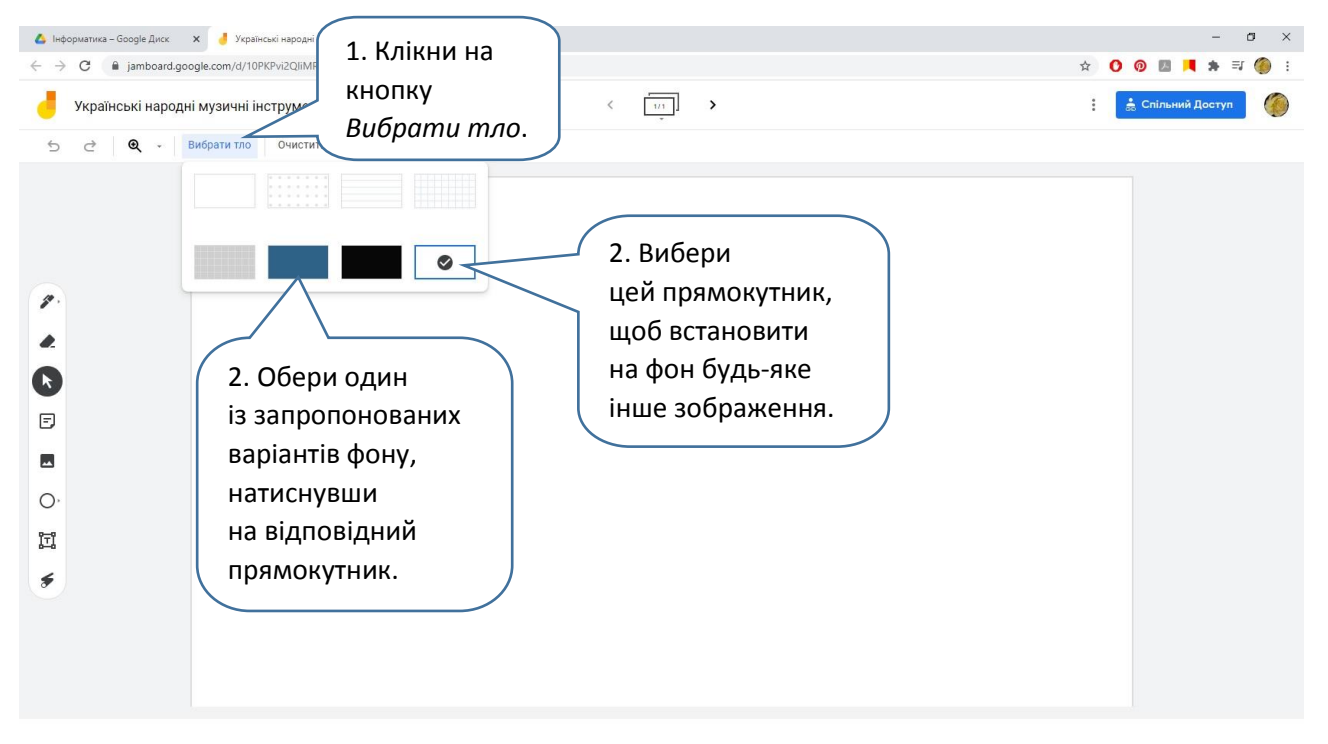

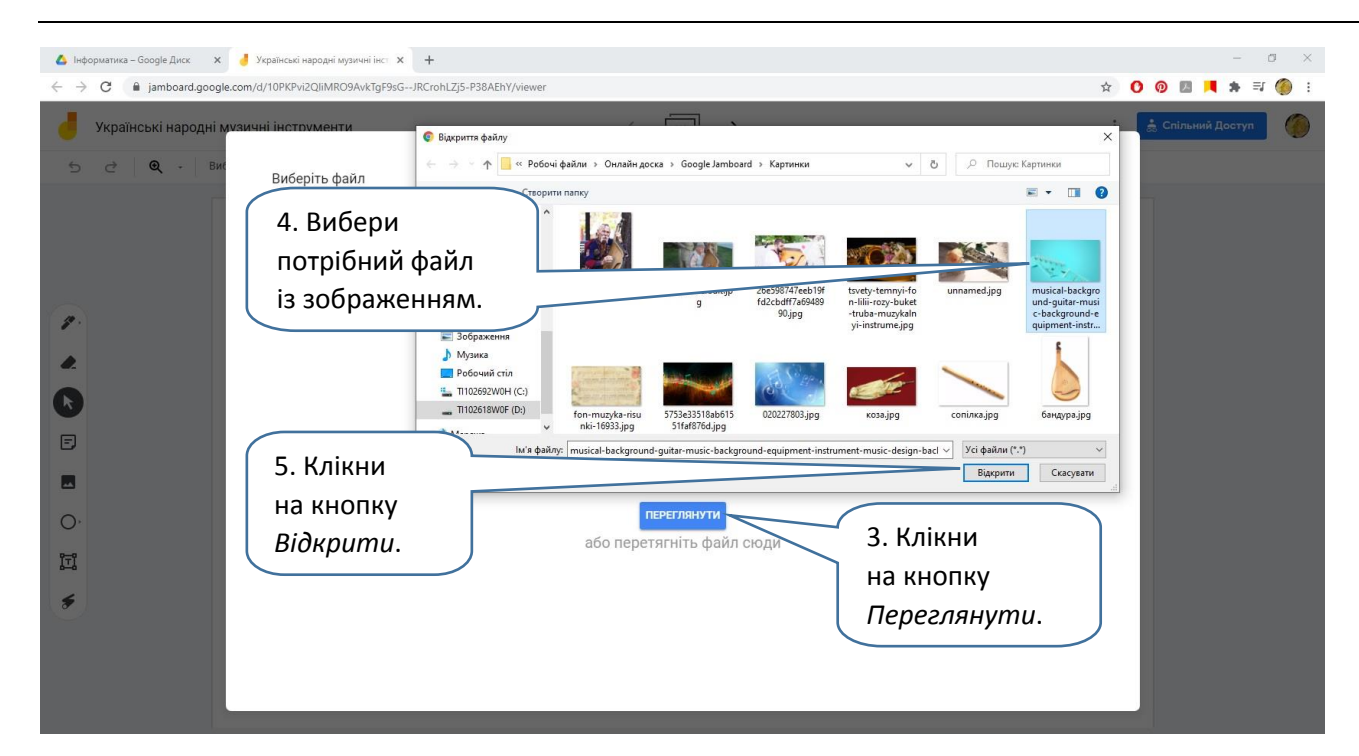

# Вийде:

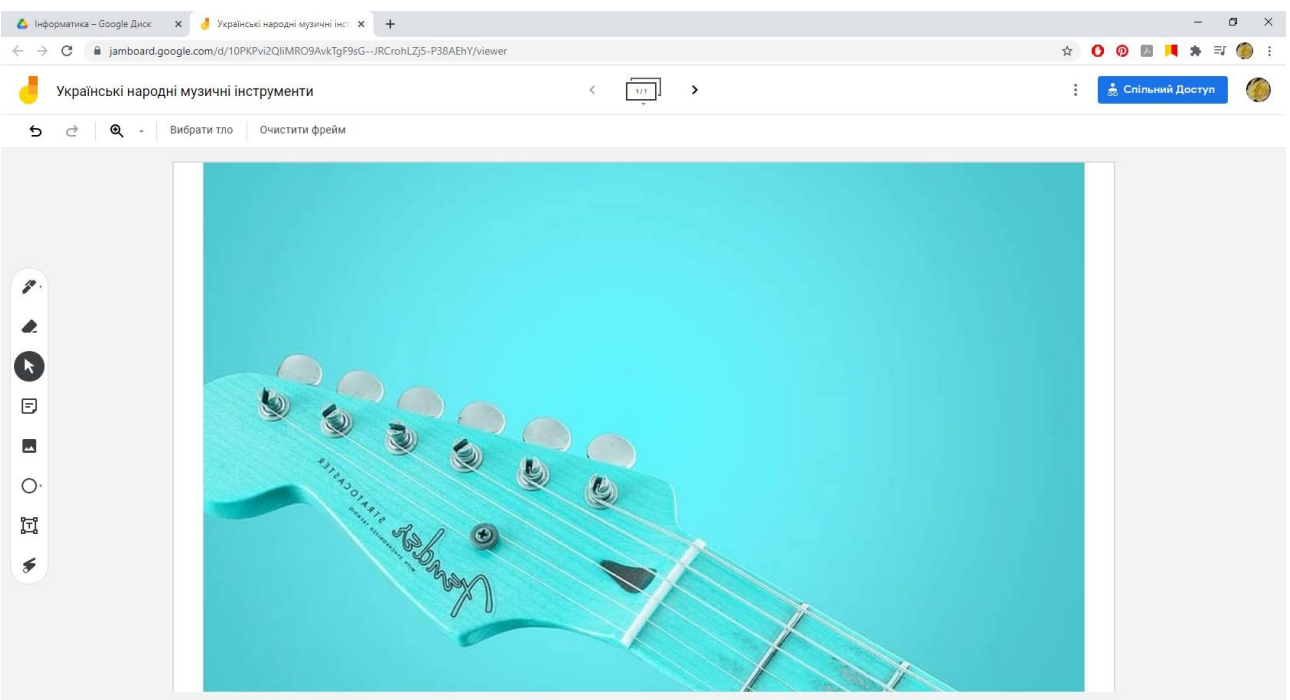

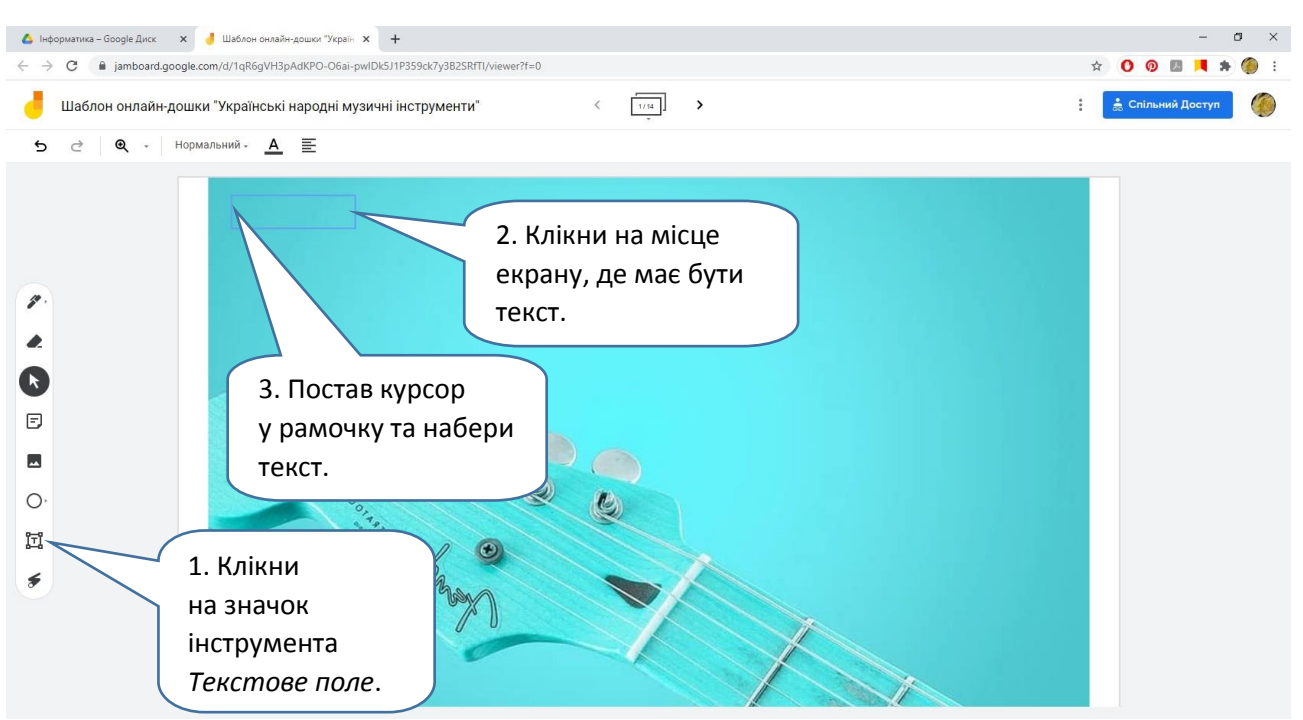

### 3. Створюємо заголовок дошки та підписуємо фото.

Чи подобається тобі те, що вийшло? Певно, в текстове поле — тобто в рамочку для набору — не всі слова вмістилися як слід. Це не проблема: заголовок можна відредагувати!

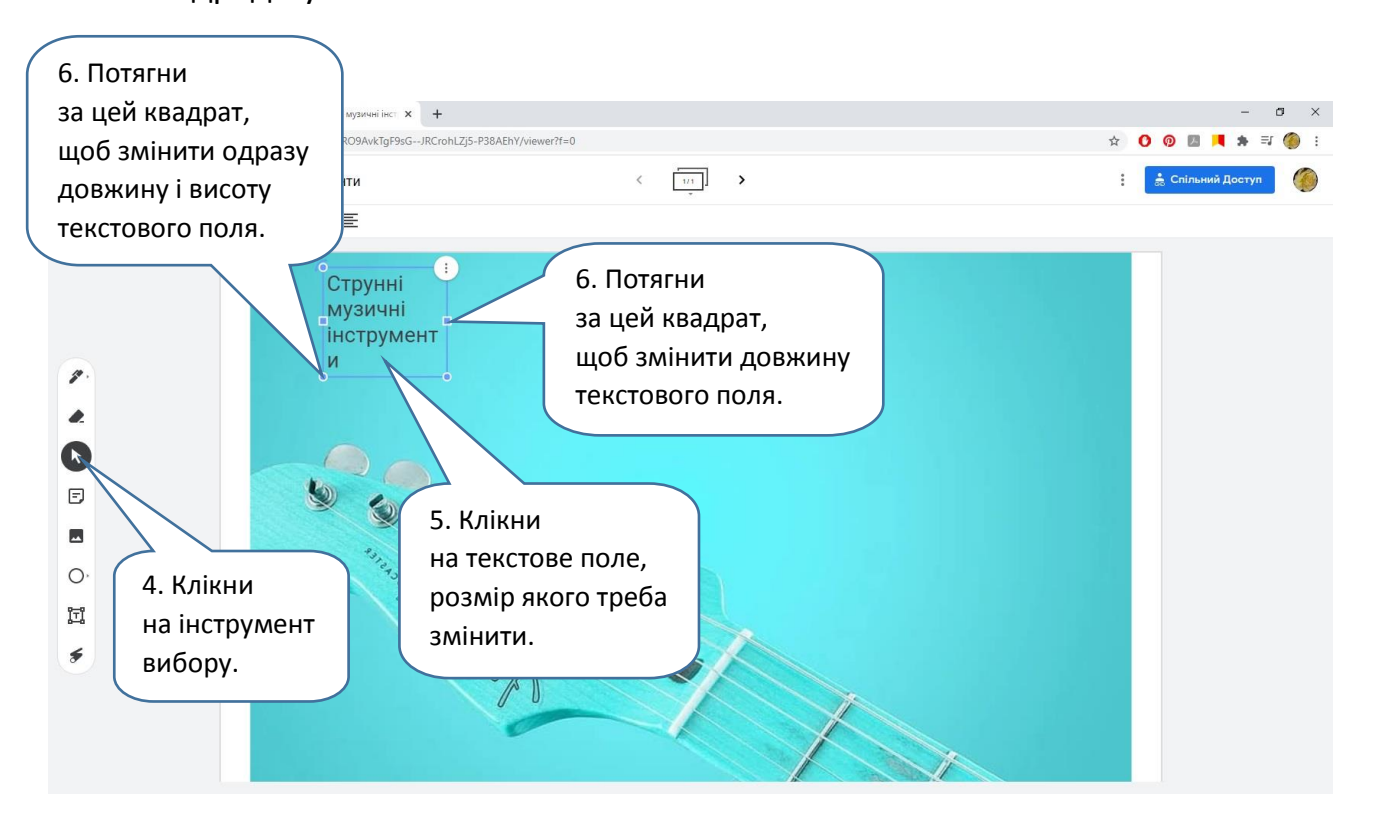

Вийшло? Чудово! Тепер поміркуй, де буде розміщений заголовок: там, де він зараз, чи в іншому місці?

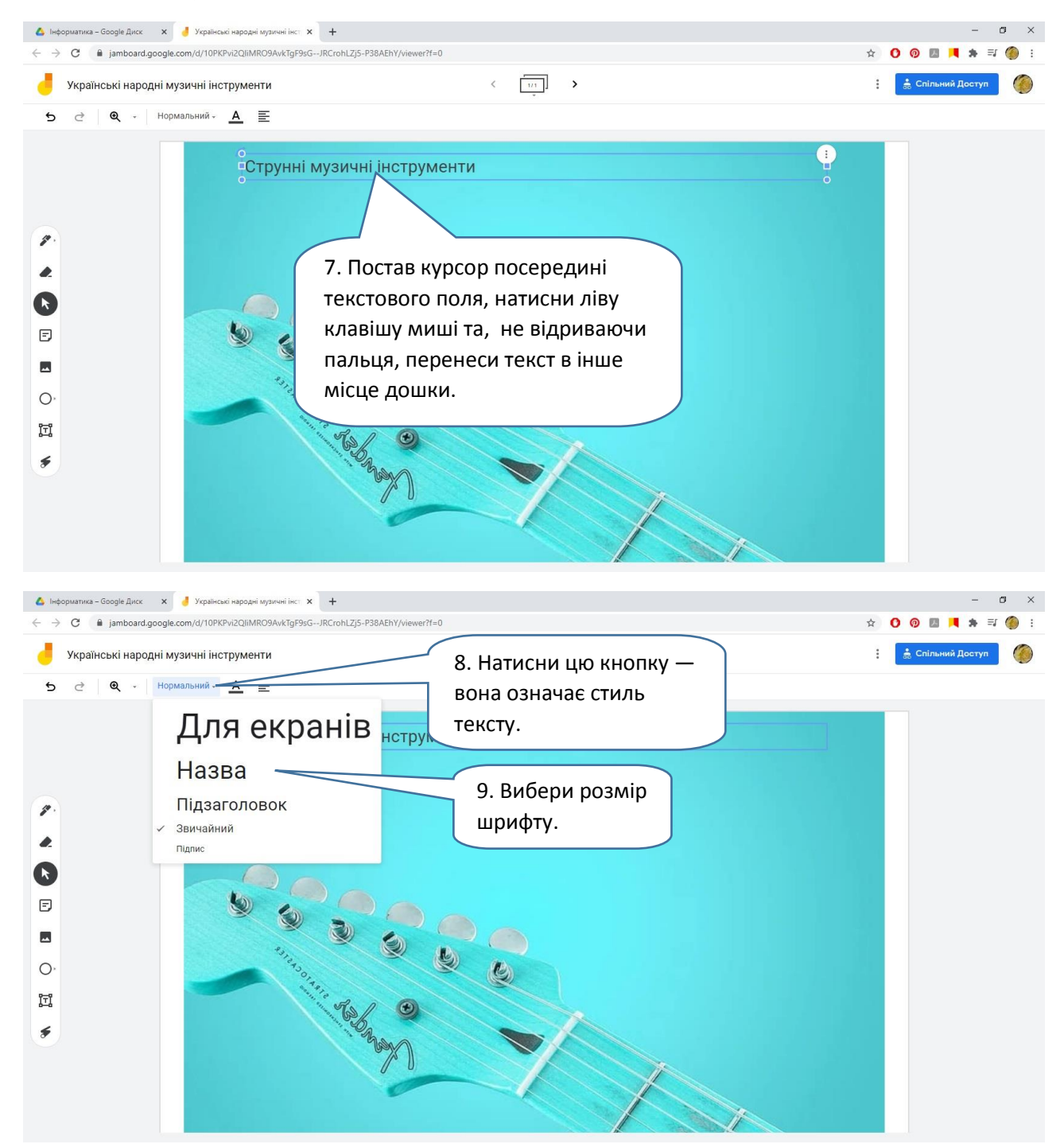

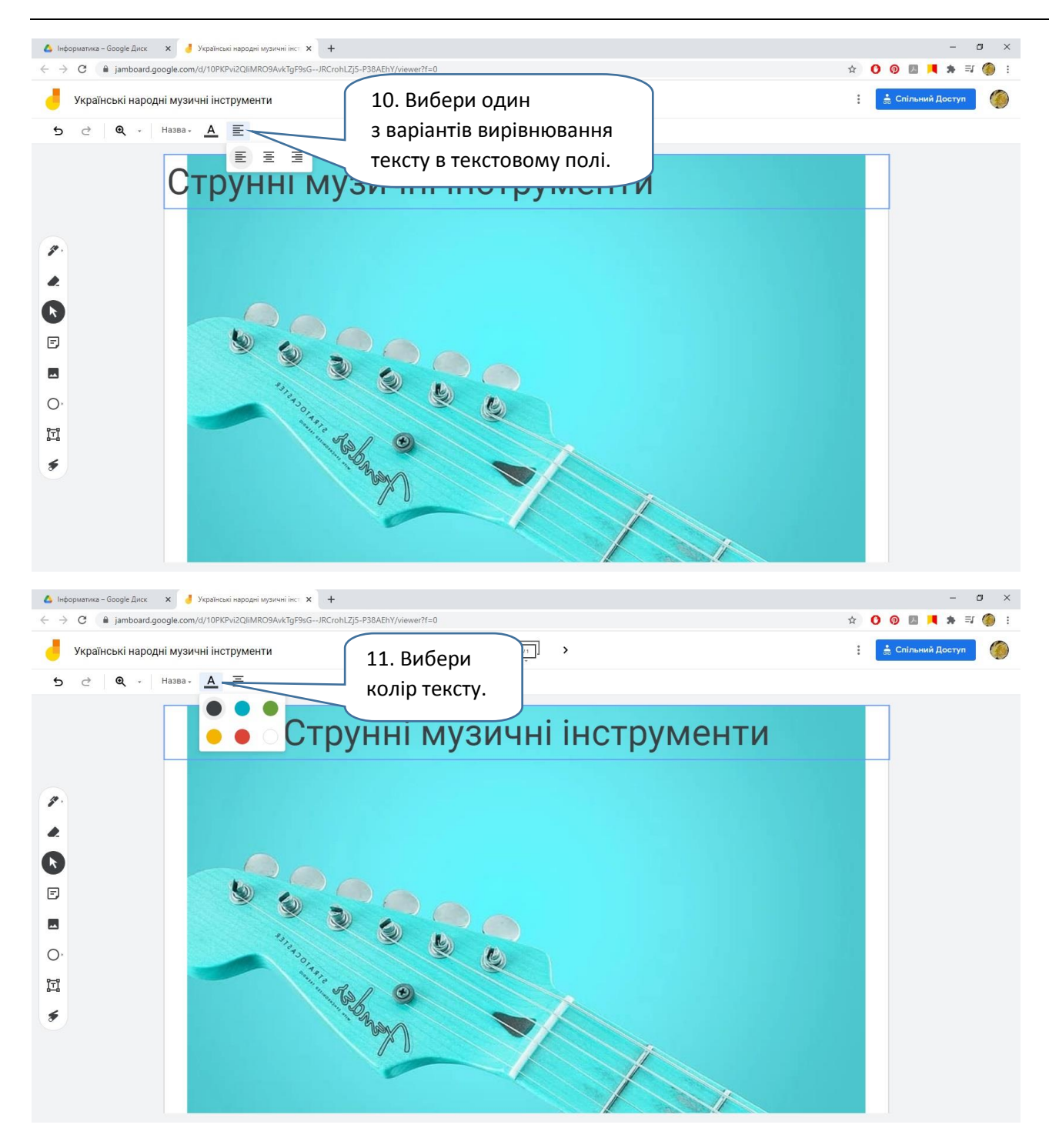

#### • А Інформатика - Google Диск X <mark>в Українські народні музичні інст X +</mark>  $\leftarrow$   $\rightarrow$   $\mathbf{C}$   $\bullet$  jamboard.google.com/d/10PKPvi2QliMRO9AvkTgF9sG--JRCrohLZj5-P38AEhY/vie 0001  $\frac{1}{|v_1|}$  > **А** Спільний Доступ **ова** Українські народні музичні інструменти  $\lambda$  $\ddot{\phantom{a}}$ • Вибрати тло Очистити фрейм  $\overline{a}$  $\rightarrow$  $\mathcal{P}$ 1. Вибери інструмент  $\bullet$ *Зображення*. Зроби те саме,  $\bullet$ що і з зображенням  $\overline{E}$ для фону (дивись пункт 2).  $\blacksquare$ U  $\circ$ 圃  $\epsilon$ рматика – Google Диск **X** <mark>ј</mark> Українські народні музичні інст **X** +  $\Delta$  leg  $\rightarrow$  C  $a$  jamboa  $\odot$   $\blacksquare$  $\ddot{\mathbf{o}}$ 6. Потягни  $\boxed{11}$  > -<br>- В Спільний Доступ **Україн**  $\langle$  $\ddot{\cdot}$ за цей кут,  $\ddot{\sigma}$  $\epsilon$ щоб повернути ні музичні інструменти світлину. 5. Переміщуй  $\mathcal{E}$ 2. Клікни світлину  $\bullet$ на інструмент так само,  $\mathbf{G}$ вибору. як текстове поле. $\boxdot$  $\blacksquare$  $\circ$ 4. Потягни 3. Клікни H за кут, на світлину.  $\epsilon$ щоб змінити розмір світлини.

#### 4. Вставляємо світлини.

### 5. Вставляємо нотатки.

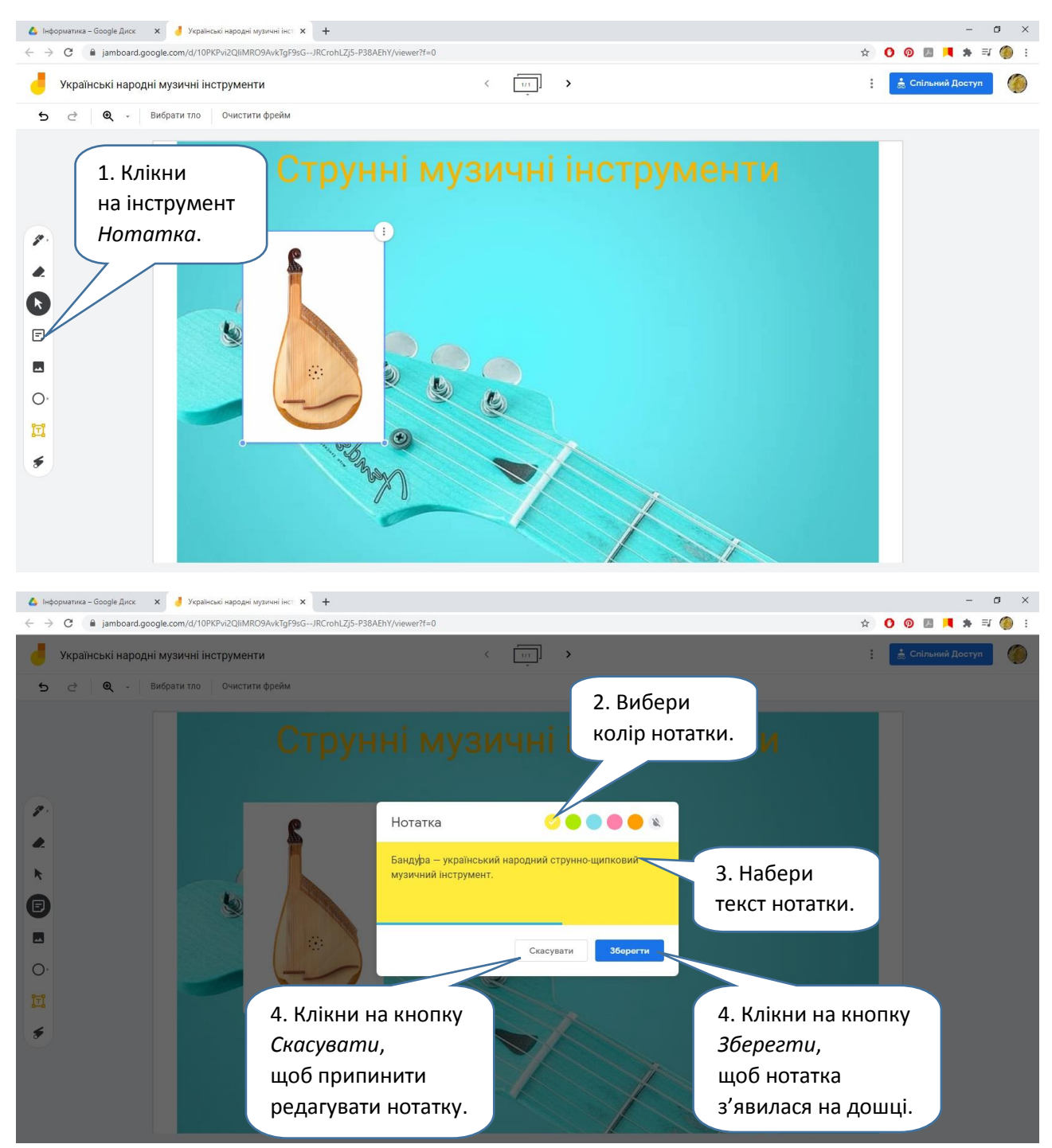

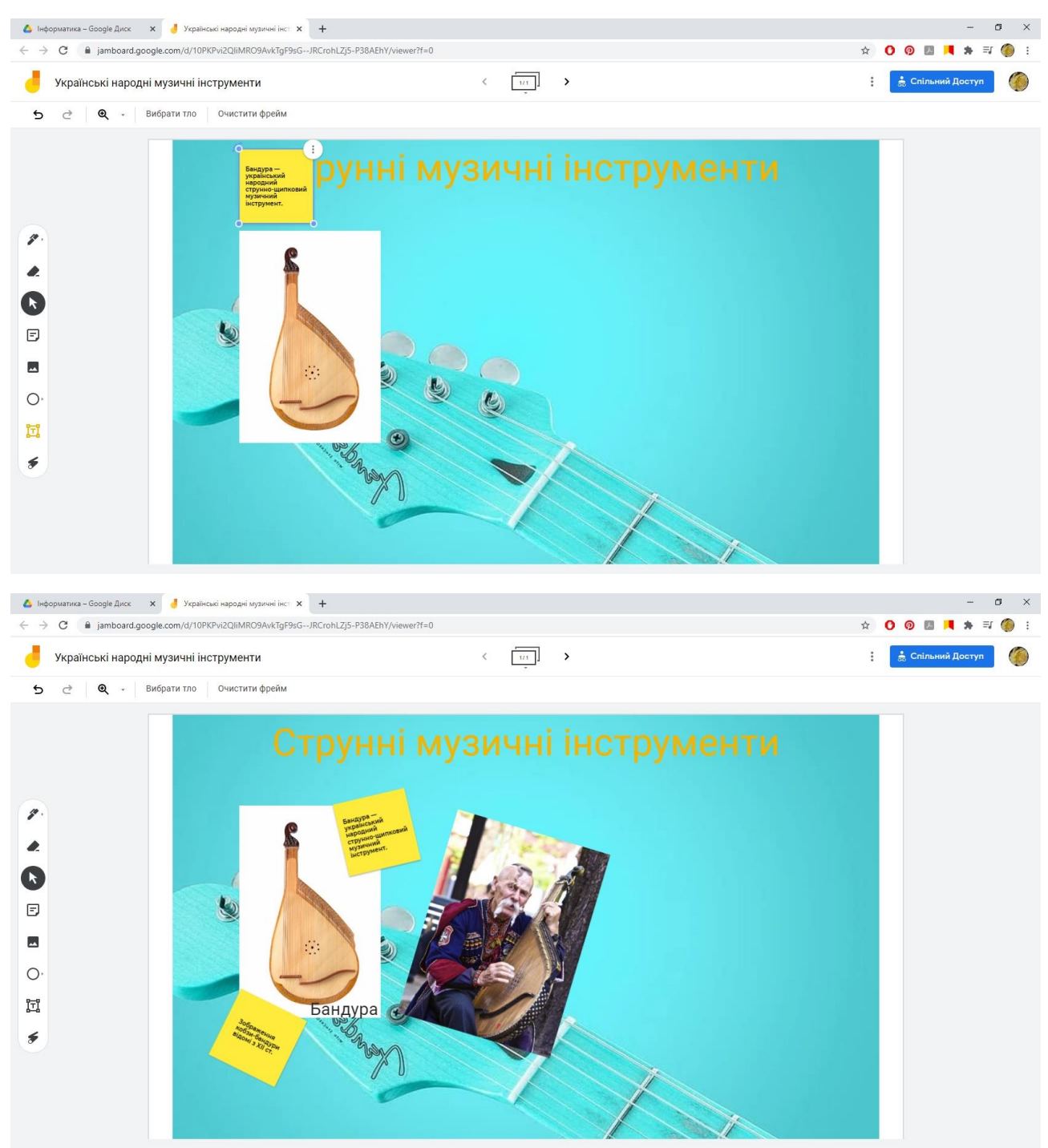

# Переміщуй та повертай нотатку так само, як і світлини.

6. Змінюємо розташування елементів — переміщуємо їх на передній та задній плани.

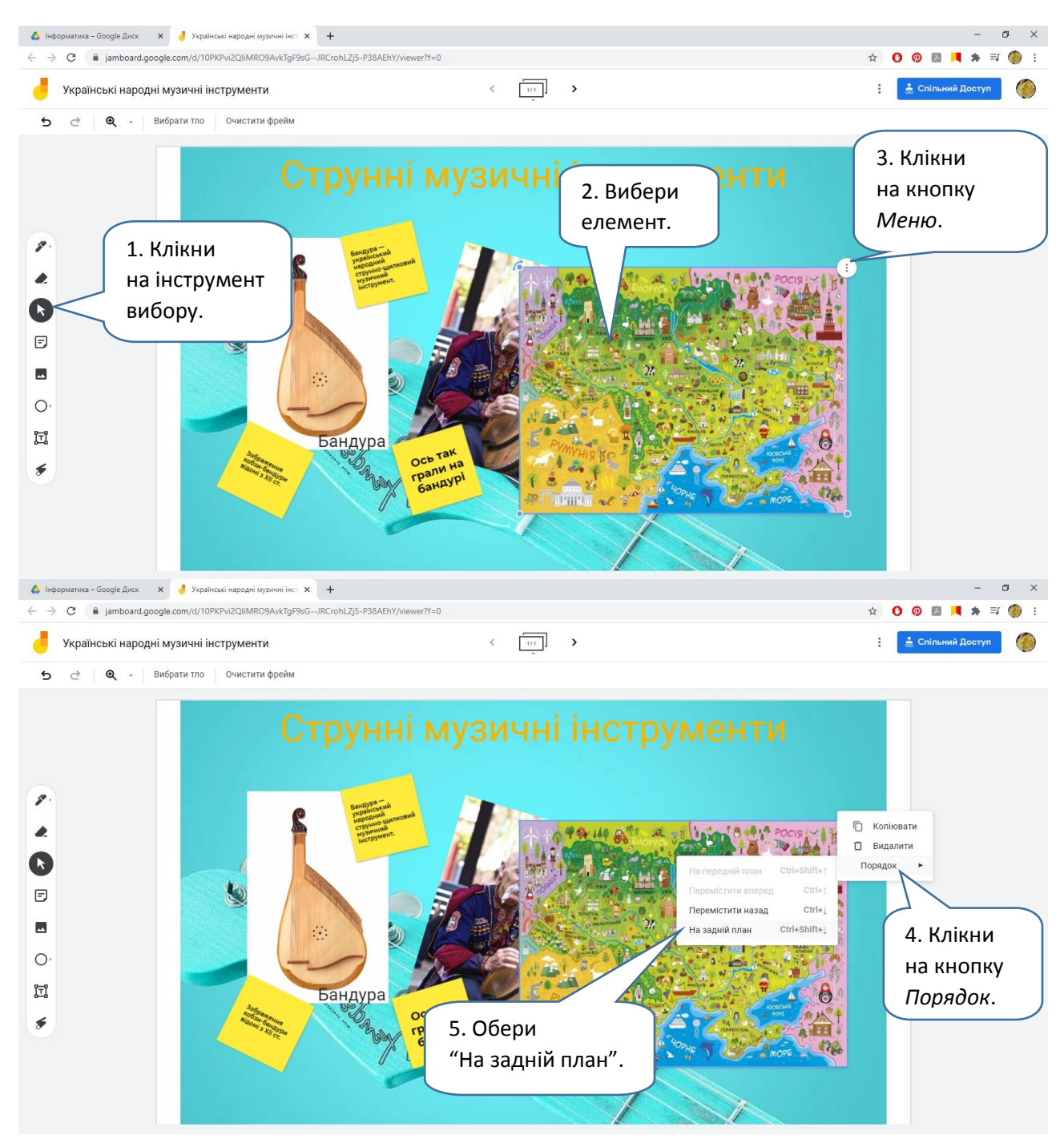

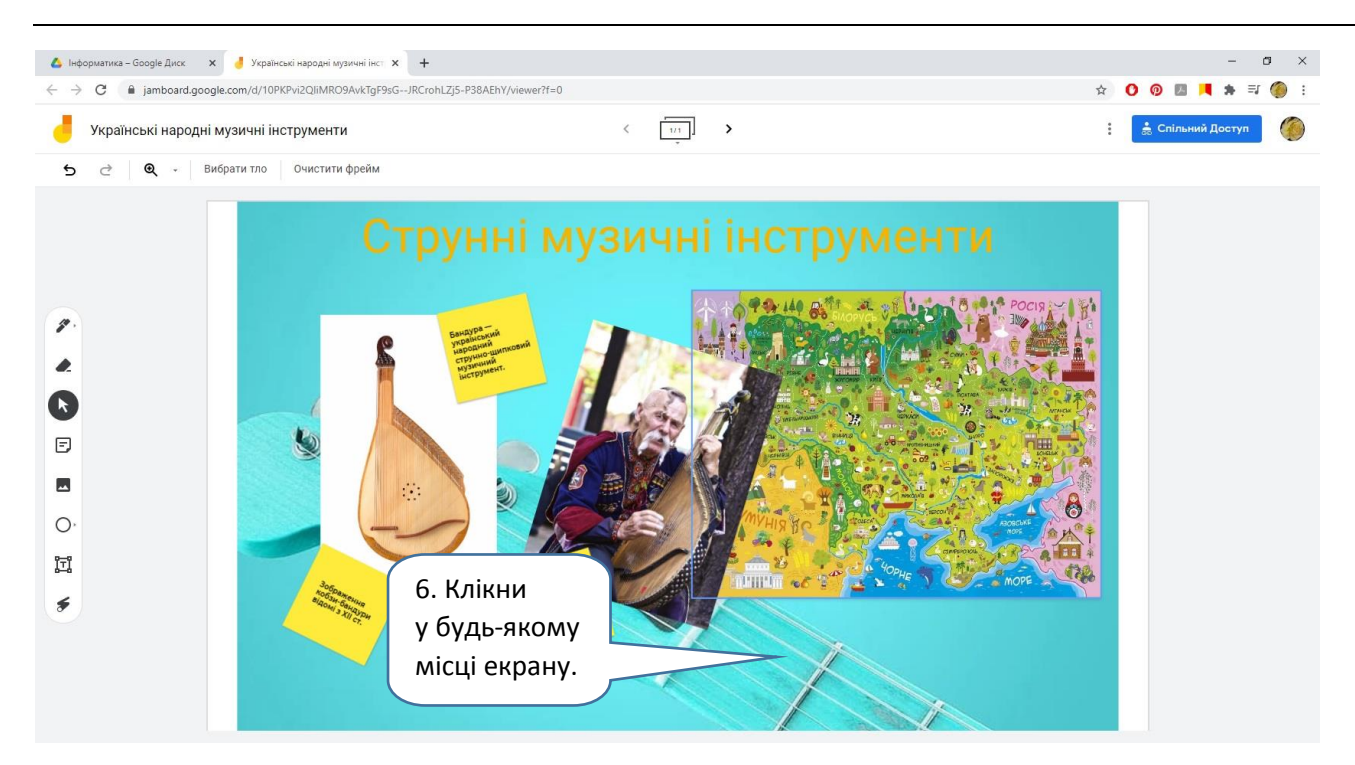

7. Малюємо додаткові елементи — лінії, геометричні фігури.

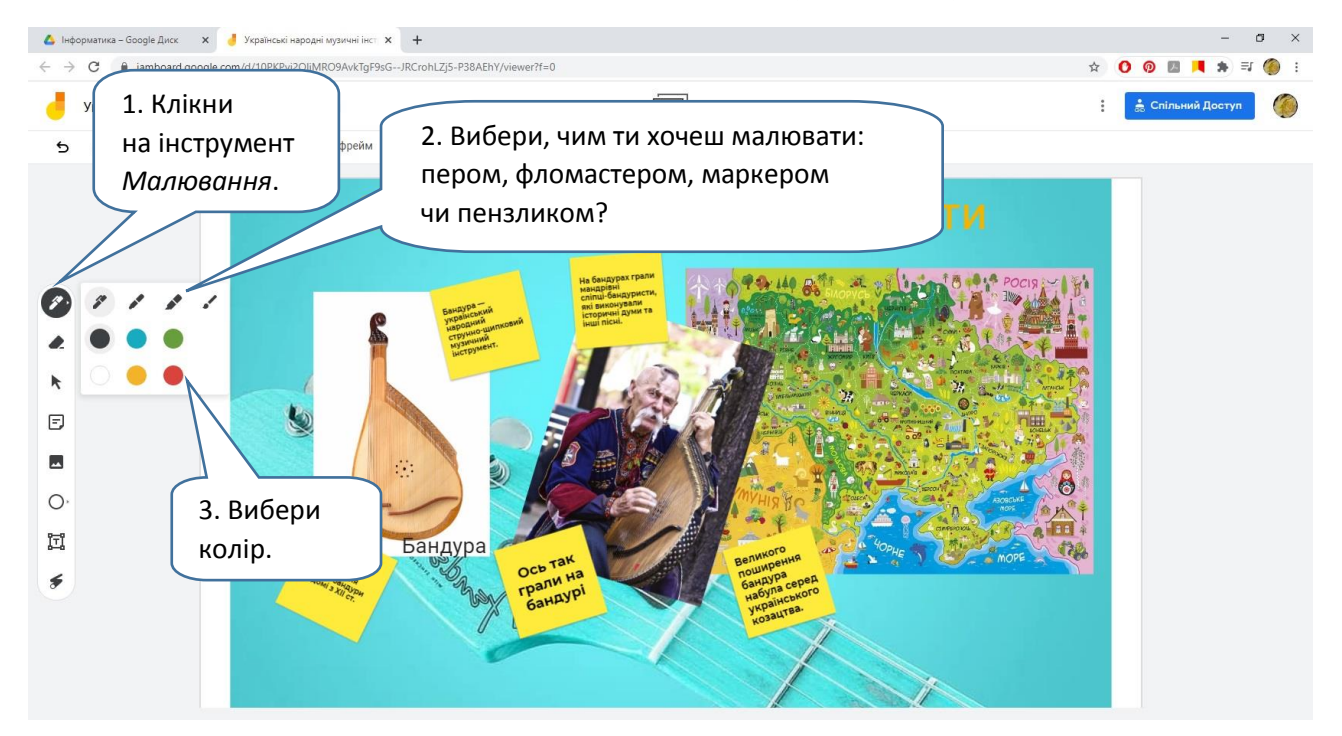

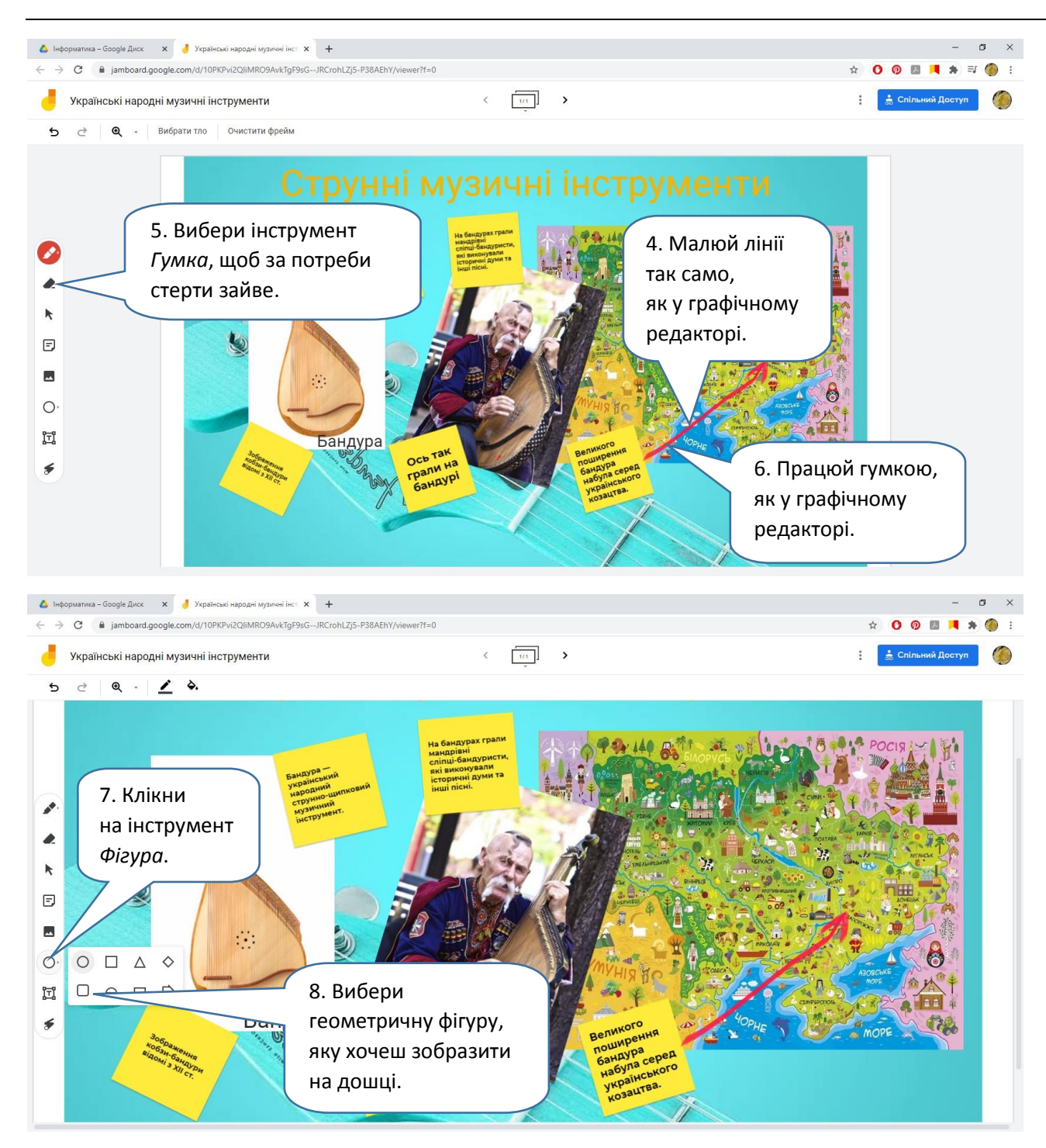

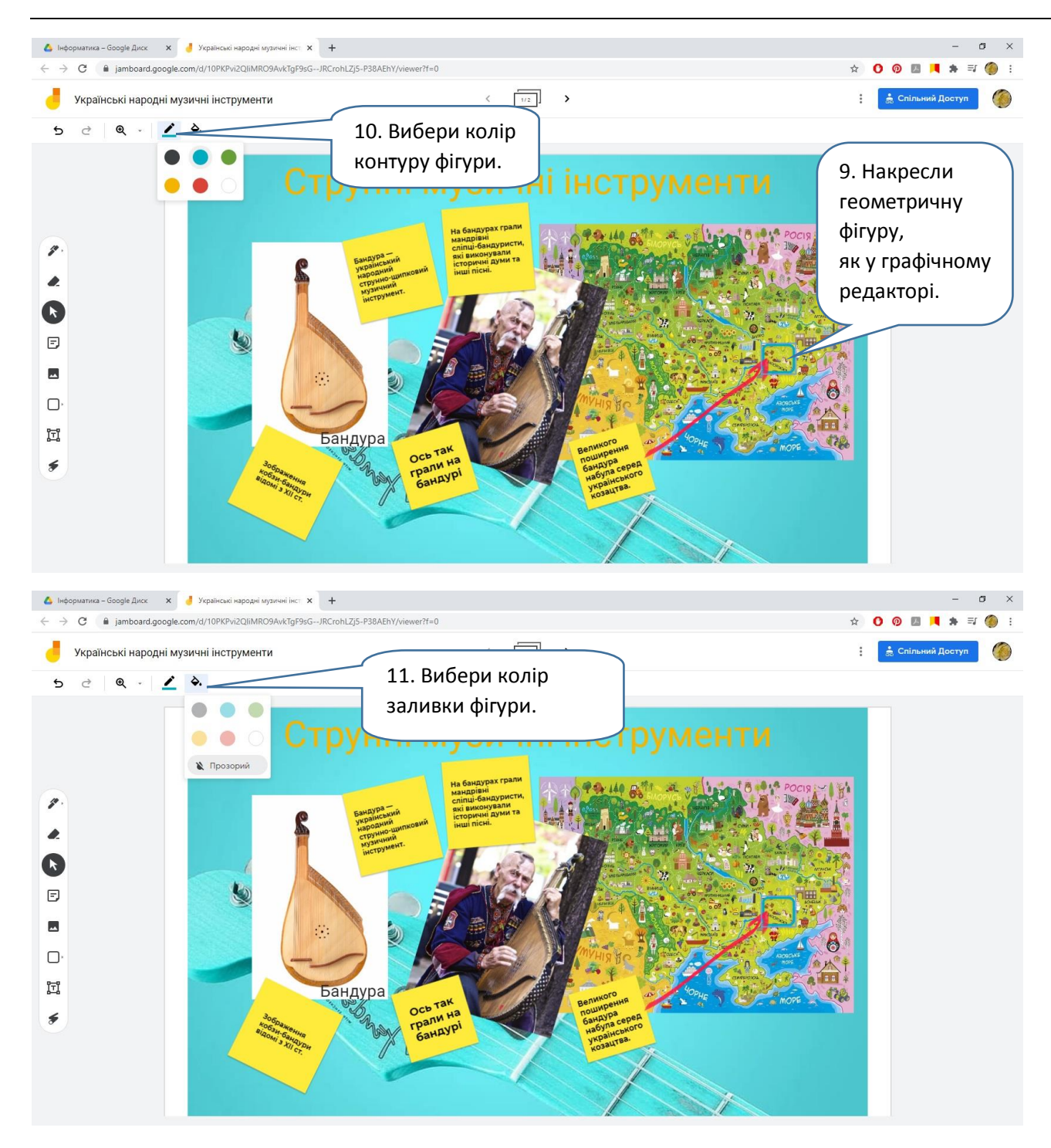

### 8. Позбуваємося зайвого.

Будь-який елемент дошки — картинку, світлину, нотатку, геометричну фігуру, текстове поле тощо — можна вилучити.

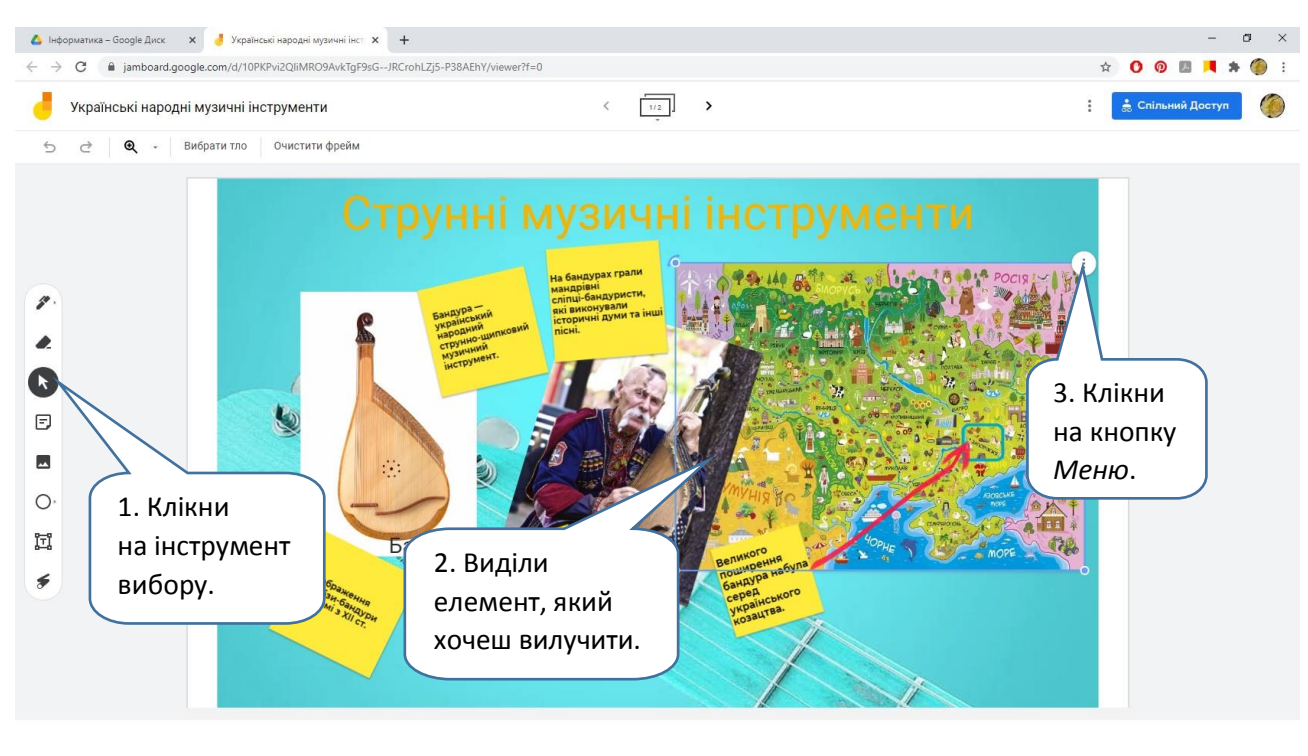

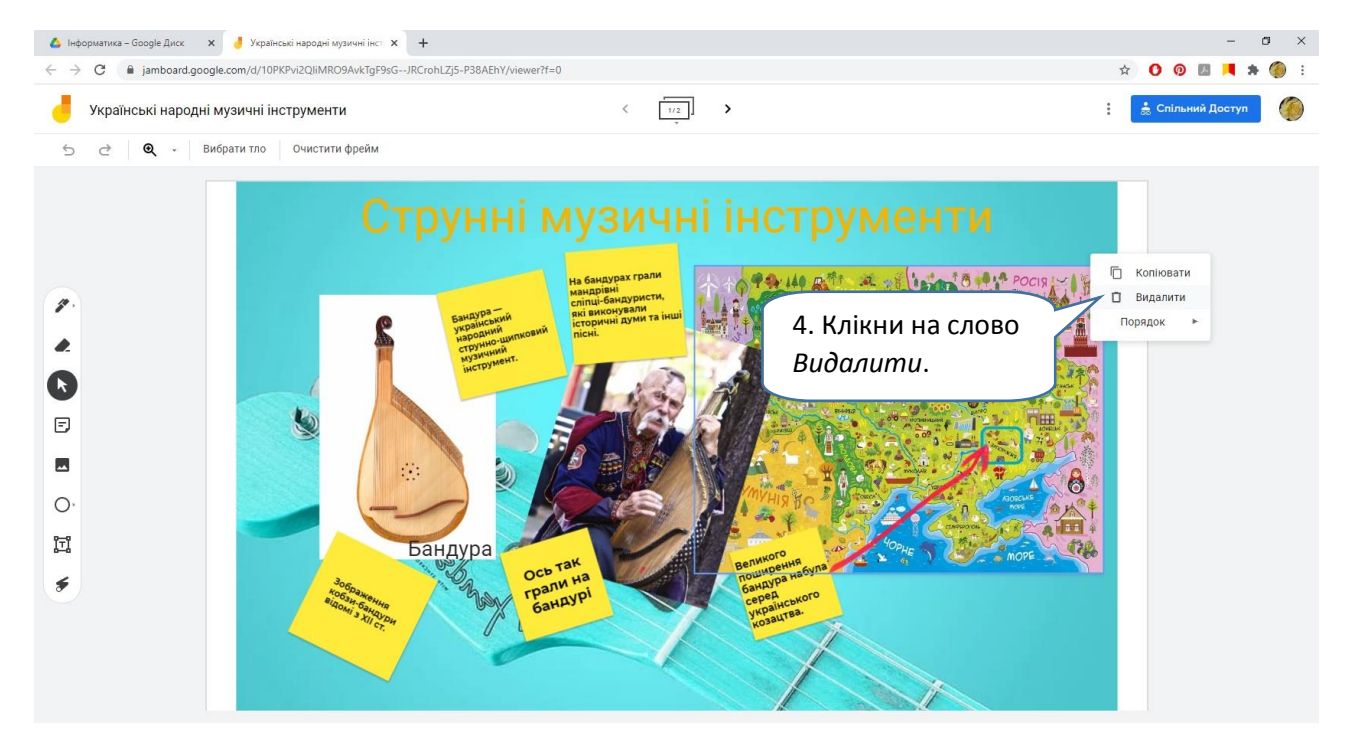

Видалити елемент можна і простіше — виділивши його та натиснувши на клавіатурі клавішу *Delete*.

Якщо ти зробив / зробила щось не те, дій так:

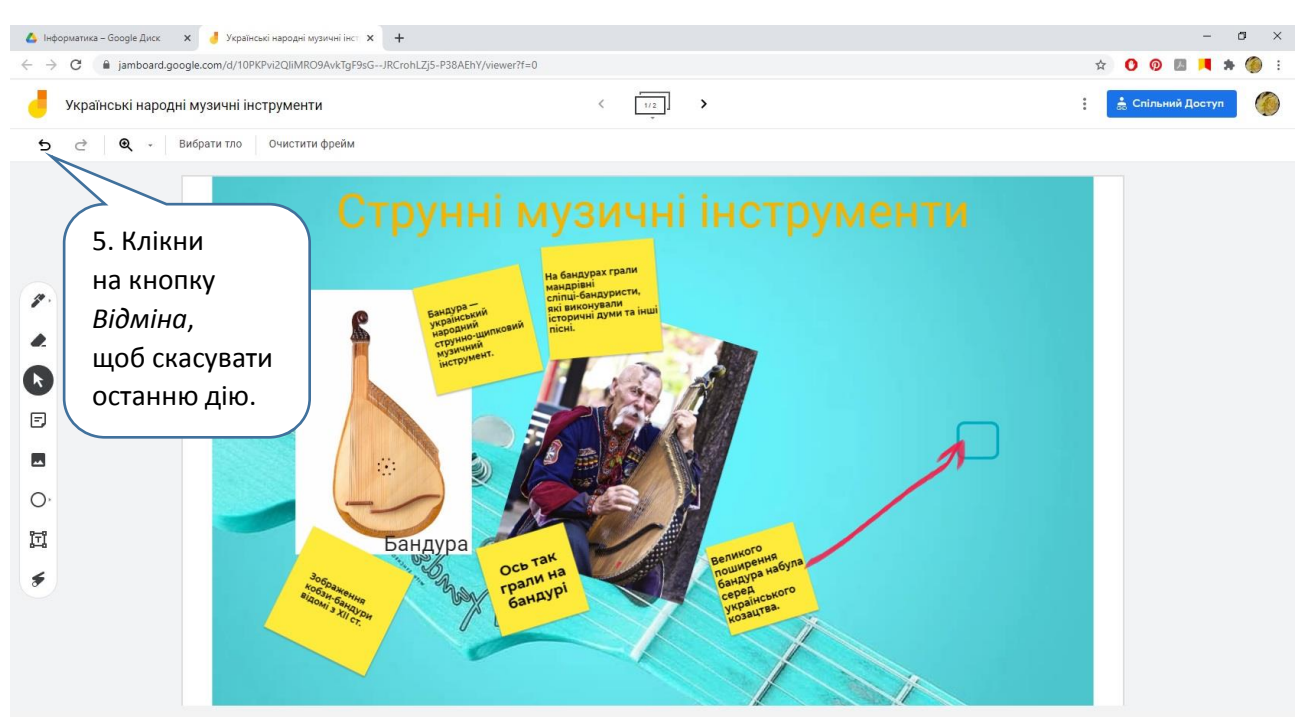

## Вийде:

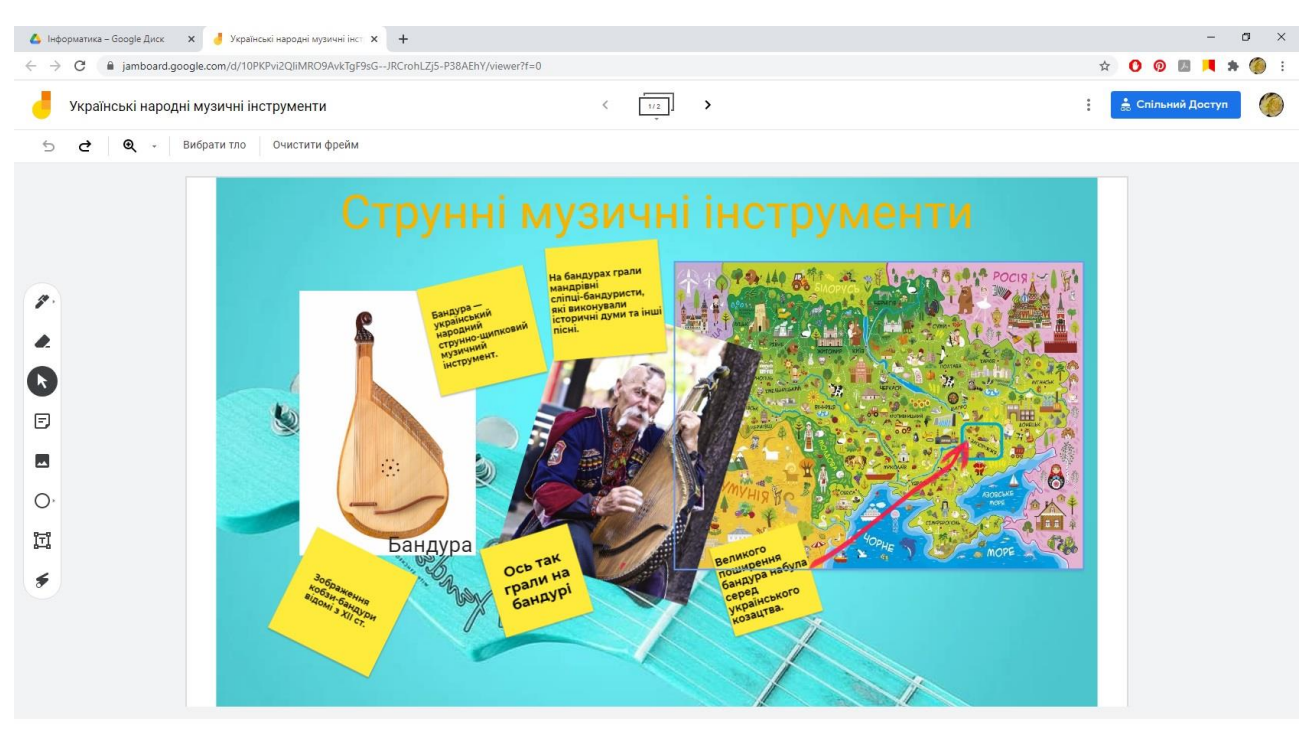

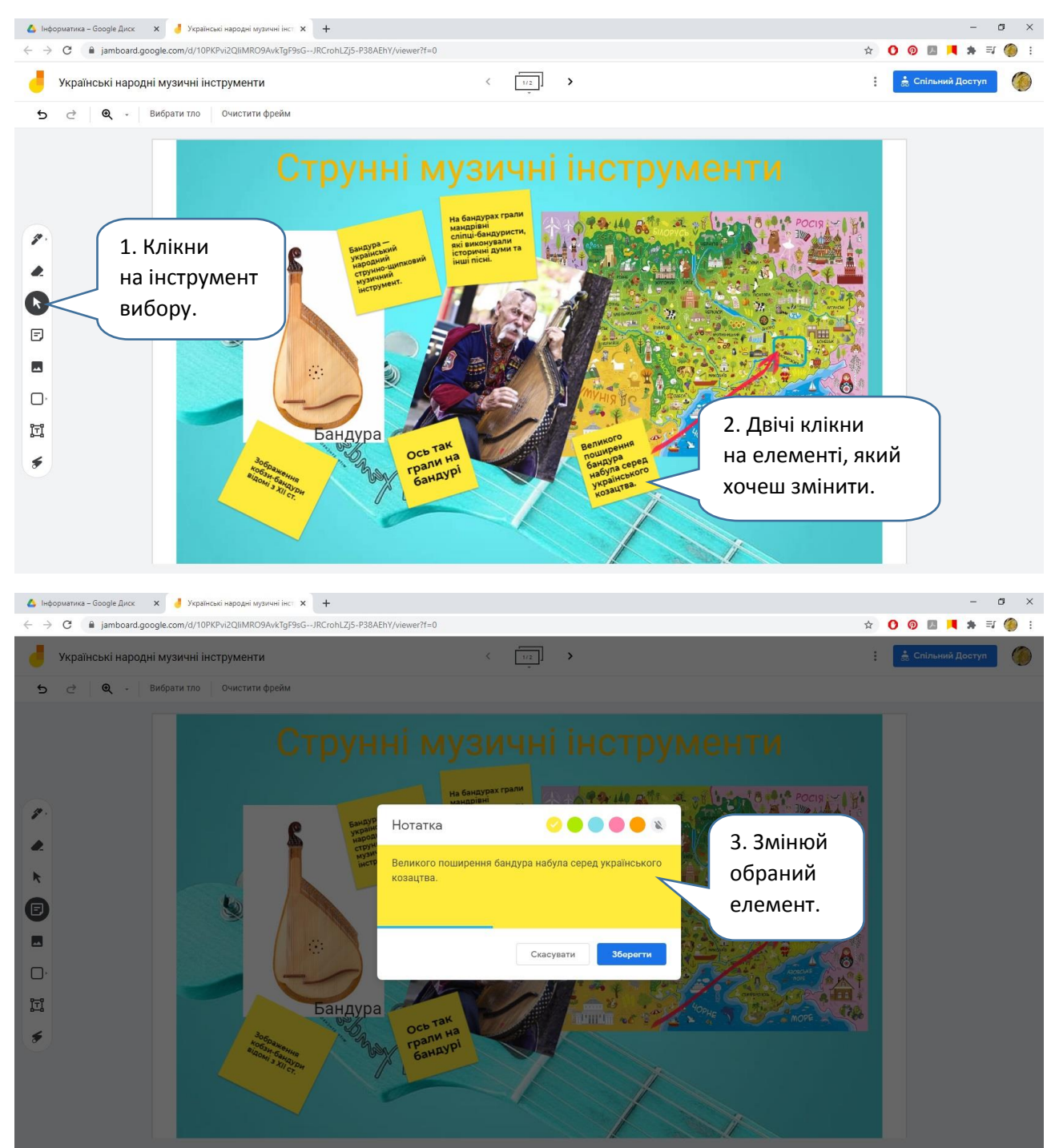

### 8. Редагуємо текст на нотатках та в текстових полях.

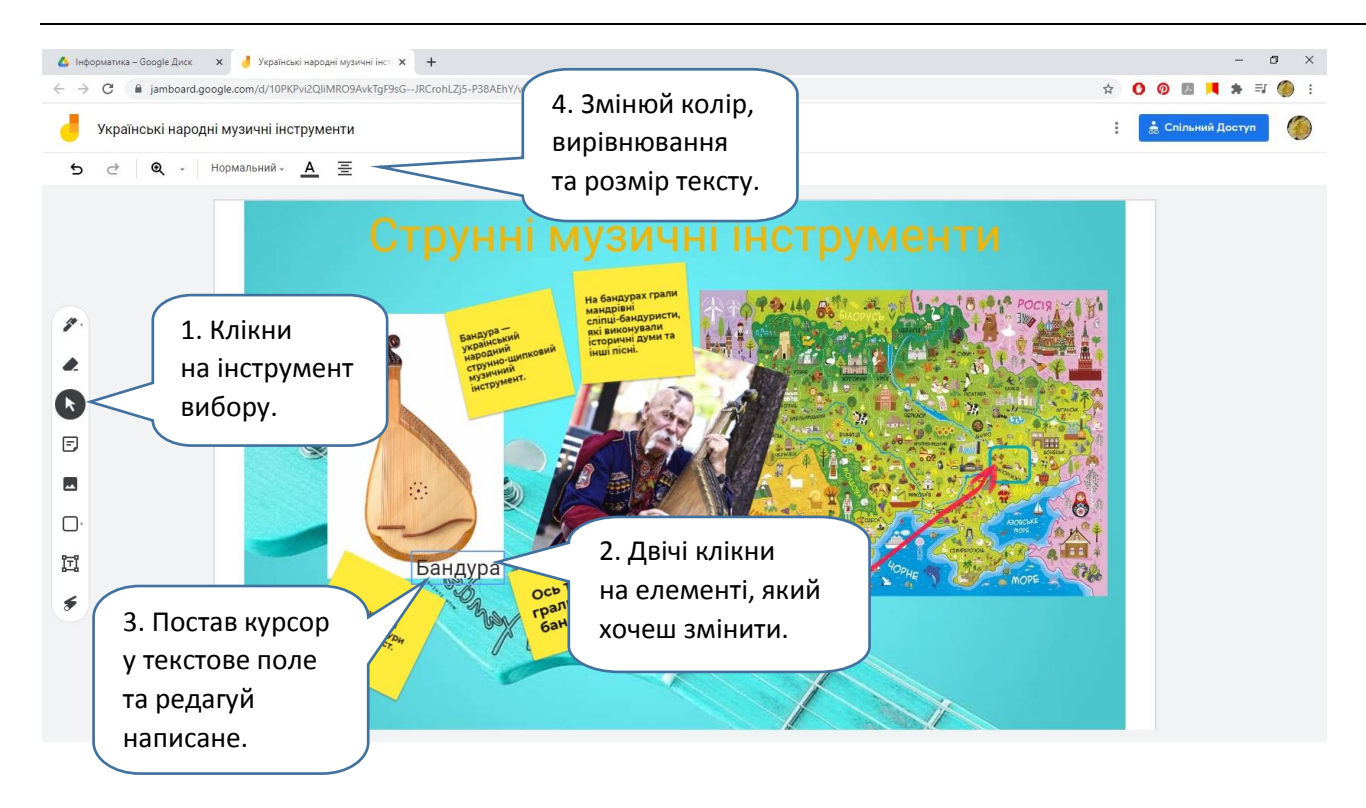